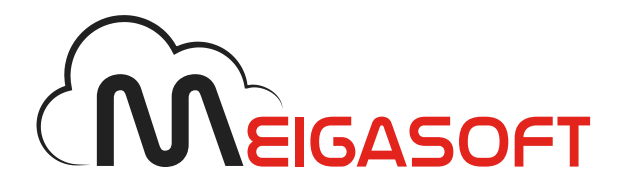

# Correo POP/IMAP en Outlook Express 6

Manual de configuración

DESAROLLO DE APLICACIONES EMPRESARIALES

Abre tu programa de **Outlook Express** y elige la opción *Herramientas*. Una vez allí, pulsa sobre *Cuentas*.

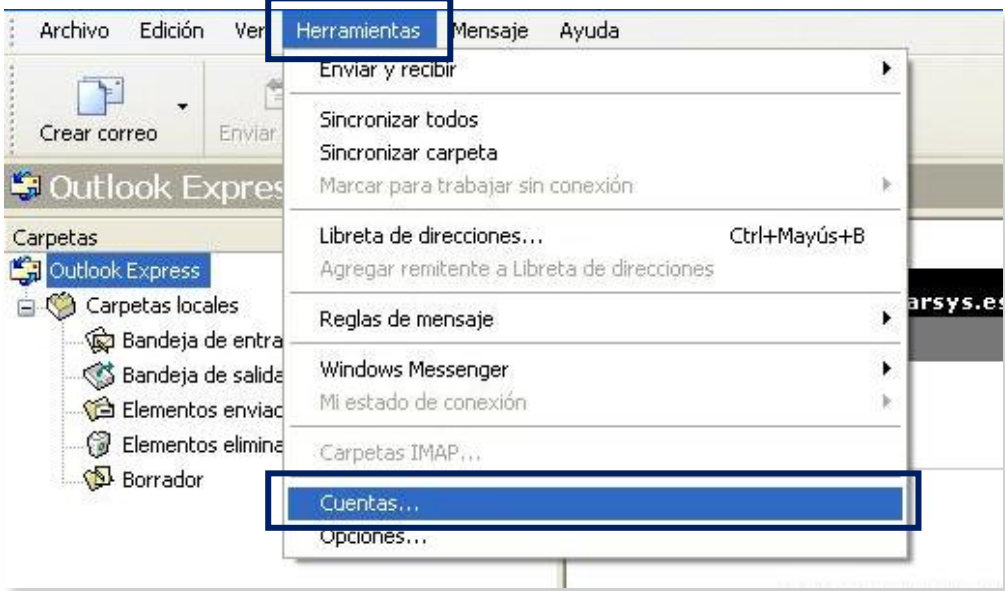

#### Paso 2

Se abrirá la siguiente pantalla. Elige *Agregar* y haz clic en la opción *Correo*.

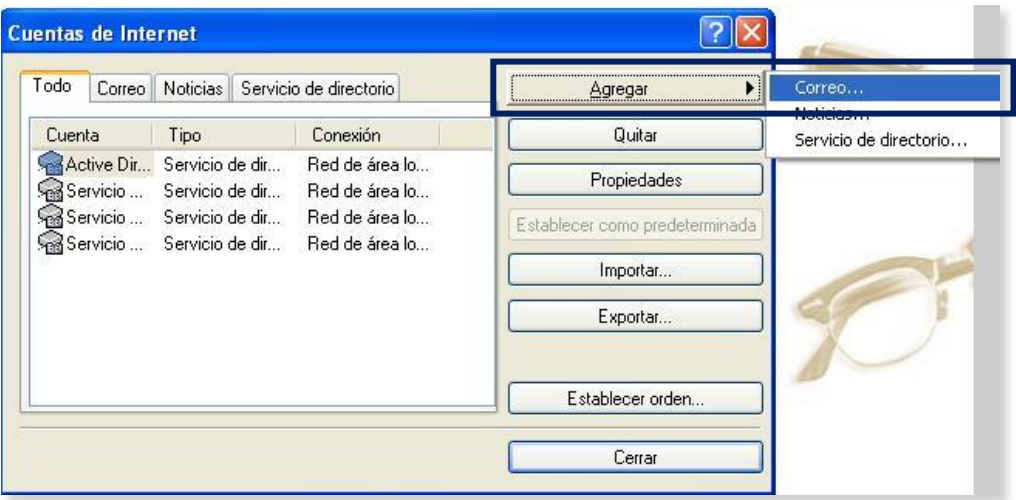

En la nueva pantalla, indica el nombre del remitente que deseas que aparezca y pulsa en *Siguiente*.

Posteriormente podrás incluir la dirección de correo electrónico a configurar (por ejemplo: ejemplo@arsys.es). Una vez añadida, pulsa de nuevo en *Siguiente*.

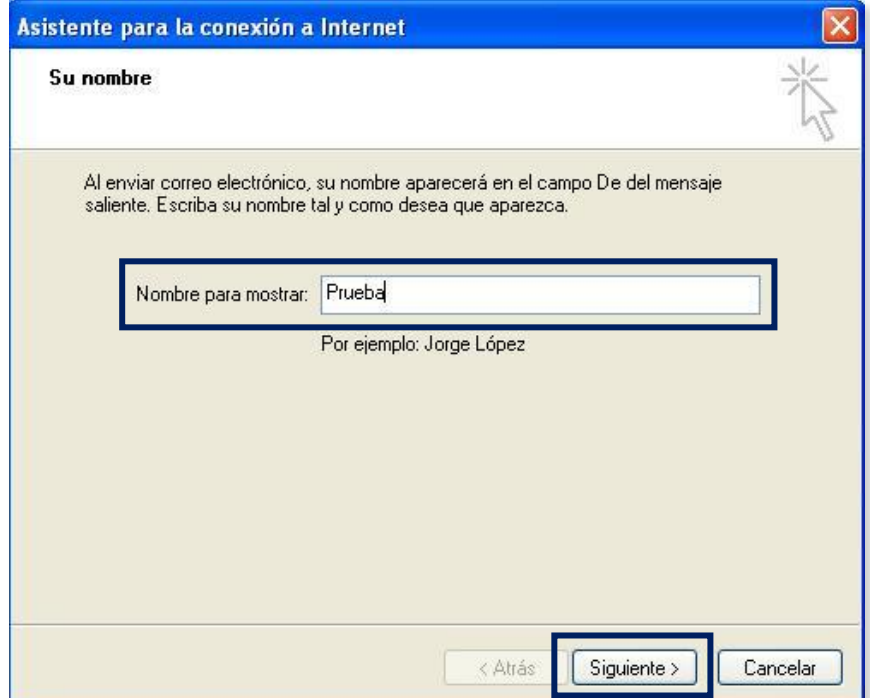

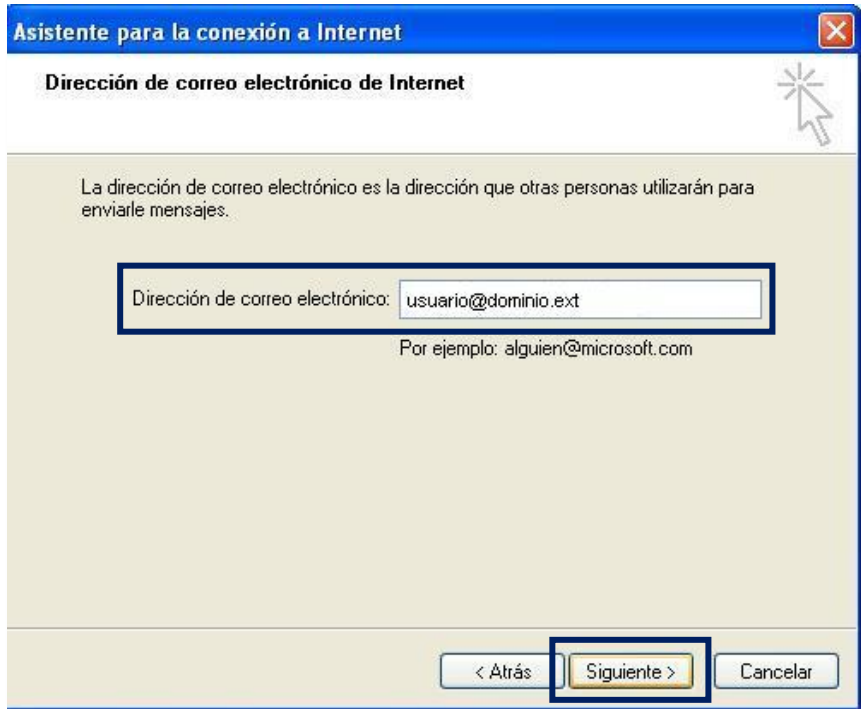

Selecciona **POP3** o **IMAP** en el campo *Mi servidor de correo entrante*", según la configuración que desees.

Introduce en:

- *Servidor de correo entrante*: mail.tudominio.ext
- *Servidor de correo saliente*: smtp.tudominio.ext

donde "tudominio.ext" será el dominio al que pertenezca la cuenta de correo. Ejemplo: mail.arsys.es.

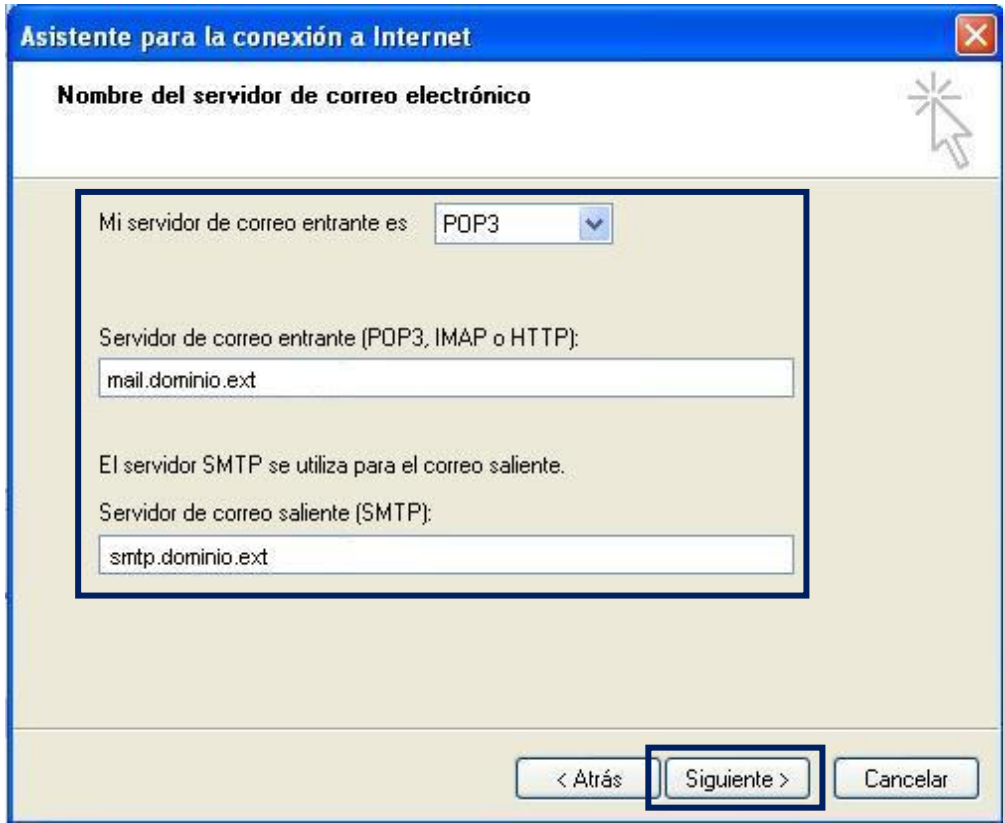

Una vez indiques los datos correctos, pulsa en *Siguiente*.

A continuación, introduce los datos de inicio de sesión de la cuenta de correo:

- *Nombre de cuenta*: la dirección de correo electrónico que estás configurando.
- *Contraseña*: la contraseña que hayas elegido

Haz clic en *Siguiente* y después en *Finalizar*.

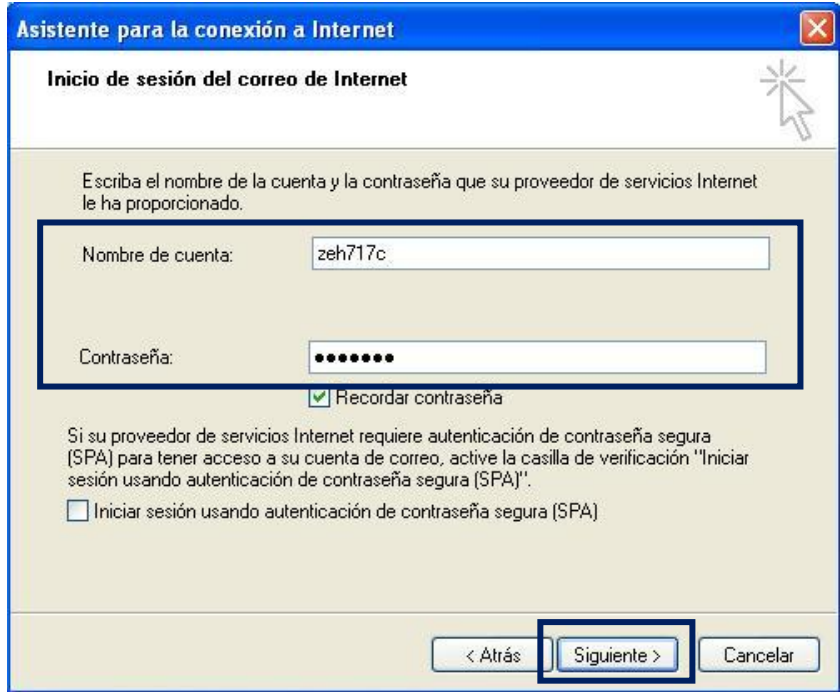

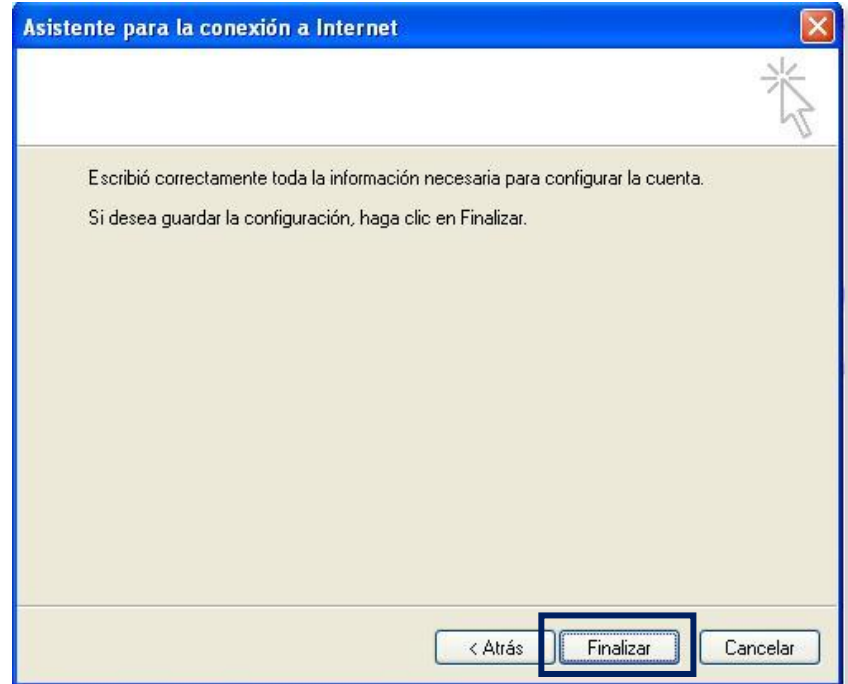

Tu nueva cuenta de correo aparecerá en la sección *Cuentas*. Haz clic en *Propiedades* para ver sus características.

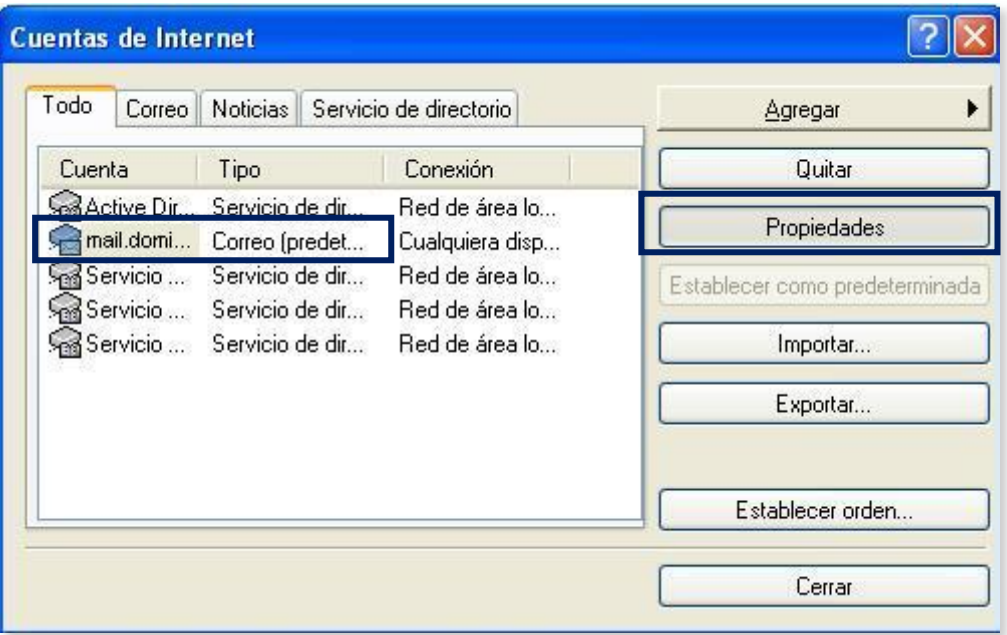

En la ficha *General*, cambia el título de correo electrónico por la dirección de correo completa para que puedas identificarla si agregas nuevas cuentas de correo.

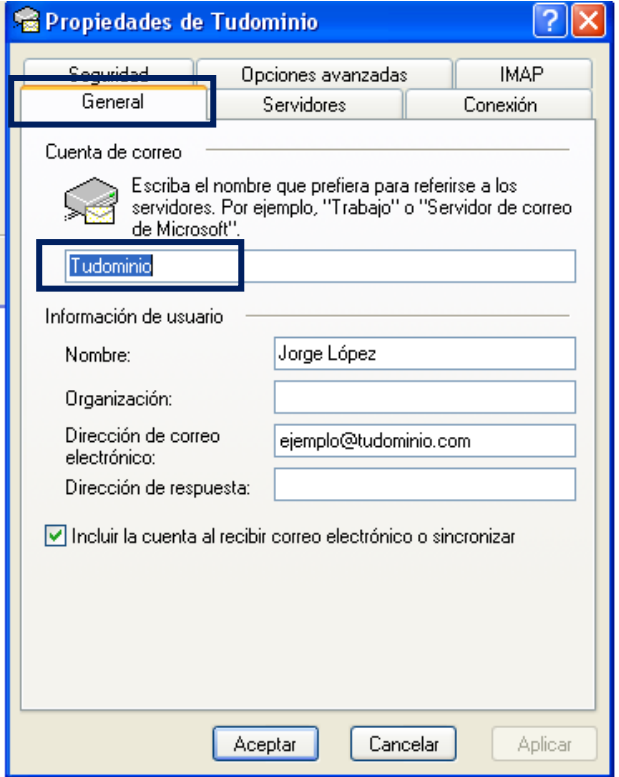

En la ficha *Servidores*, marca la casilla *Mi servidor requiere autenticación* dentro del apartado *Servidor de correo saliente*.

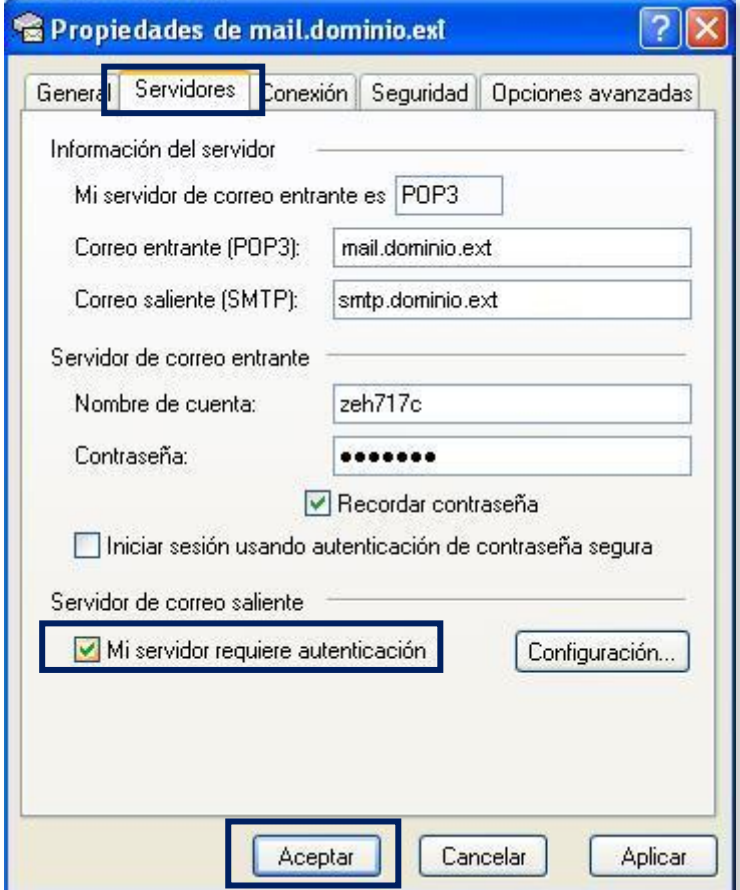

Pulsa en *Aplicar* y luego en *Aceptar*, y tu cuenta quedará totalmente configurada.